# **TiMaS**

## **MultiTab**

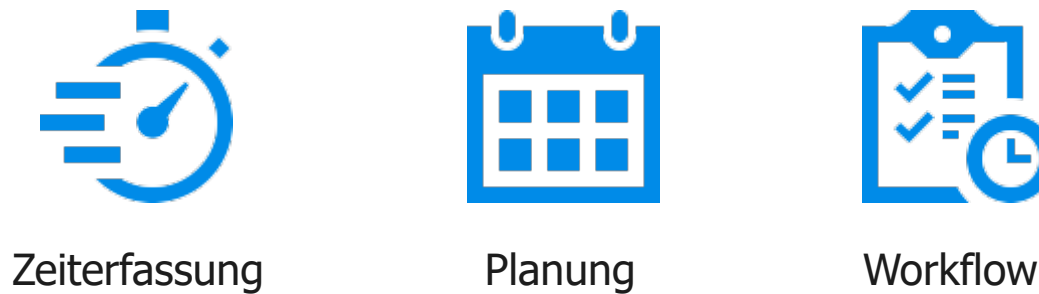

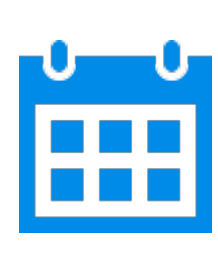

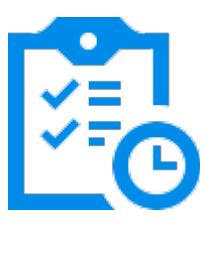

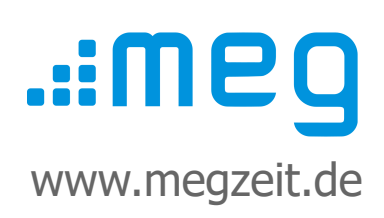

## **Inhalt**

- 1. MultiTab konfigurieren
- 2. MultiTab zuordnen
- 3. MultiTab anzeigen

## **Vorwort**

Diese Kurzanleitung dient als Leitfaden für die schnelle Einrichtung des Systems. Alle Kurzanleitungen finden Sie noch einmal auf **www.megzeit.de** unter **Hilfe & Support** in der Rubrik **Handbücher & Anleitungen**.

Diese Anleitung ersetzt nicht das Handbuch oder eine Bedienerschulung. Weitere Hilfethemen finden Sie in der ausführlichen Bedienungsanleitung in TiMaS über den Menüpunkt **Hilfe**.

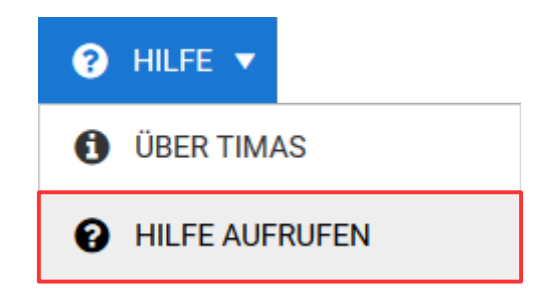

### **Was ist, wenn Sie Fragen haben?**

Bei Fragen wenden Sie sich bitte zur Terminvereinbarung an unseren Kundensupport an **[support@megzeit.de](mailto:support@megzeit.de)**.

## **Zeiterfassung TiMaS - MultiTab**

#### **1. MultiTab konfigurieren**

Wählen Sie in der oberen Menüleiste Alternativ geben Sie im Suchfeld den den Menüpunkt *Stammdaten → Sonstiges* Begriff *MultiTab* ein und → *MultiTab* ein und → *MultiTab* Einstellung.

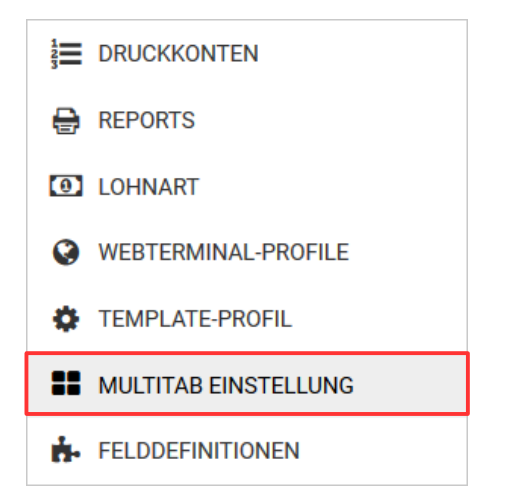

klicken auf den Menüpunkt.

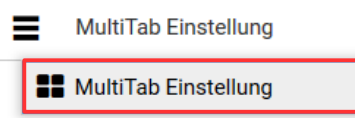

Fügen Sie ein neues MultiTab durch Klicken auf die Schaltfläche  $+$  NEU hinzu.

Tragen Sie nun alle relevanten Daten ein und wählen die gewünschten Optionen aus. Nachfolgend finden Sie eine Erklärung der Einstellungen.

#### **Reiter Allgemein**

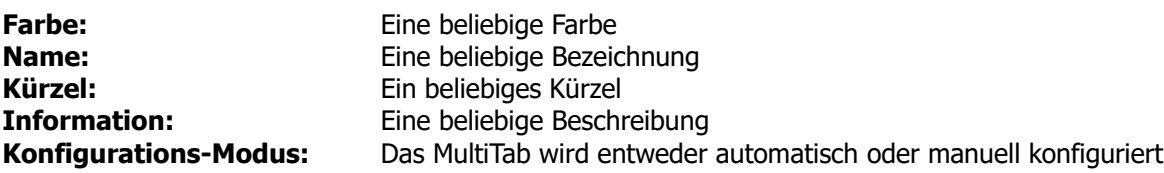

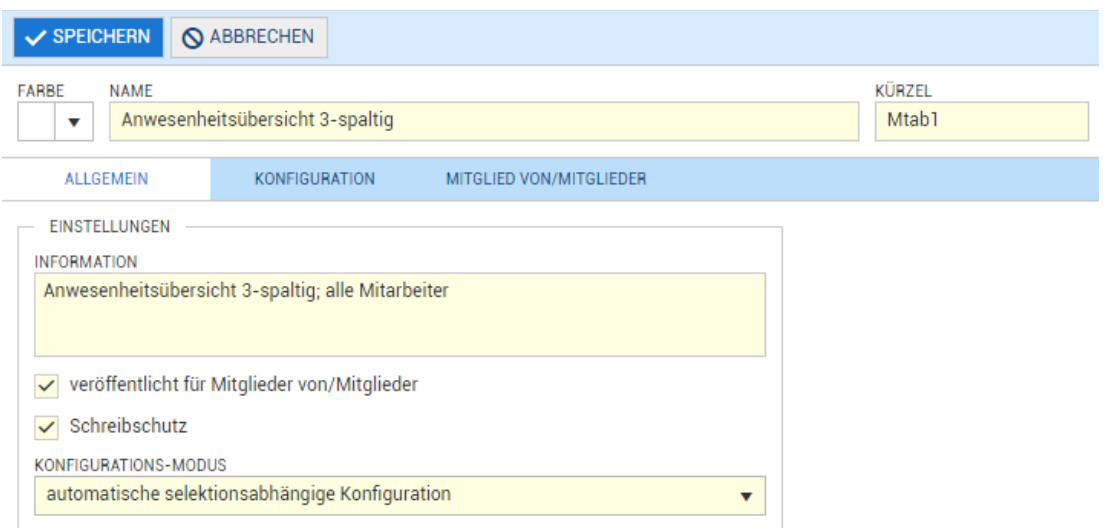

#### **Reiter Konfiguration**

Je nach zuvor auf dem Reiter **Allgemein** eingestelltem **Konfigurations-Modus** wird das MultiTab automatisch belegt oder kann manuell bearbeitet werden.

Bei manueller Belegung fügen Sie mit der Schaltfläche **DE** ASSISTENT die gewünschten Mitarbeiter hinzu.

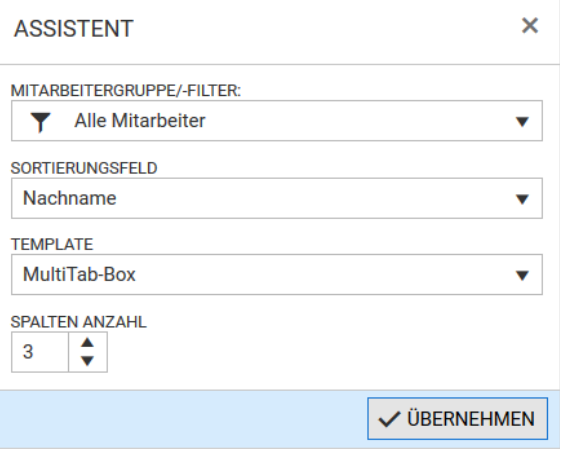

In der Auswahl **Mitarbeitergruppe/-Filter** stehen Gruppierungen zur Verfügung, welche zuvor über **Gruppen** oder **Mitarbeiterfilter** erstellt wurden.

In der Basislizenz stehen 2 Design-Templates zur Verfügung. Für eine individuelle Konfiguration der Templates ist die Erweiterung **Erweiterte Anzeigen** erforderlich.

Wählen Sie die gewünschten Einstellungen und klicken Sie auf die Schaltfläche

V ÜBERNEHMEN

Die Anordnung der Mitarbeiter kann nachträglich noch per Drag and Drop verschoben werden.

Mit der Schaltfläche **in der können einzelne Mitarbeiter wieder entfernt werden.** 

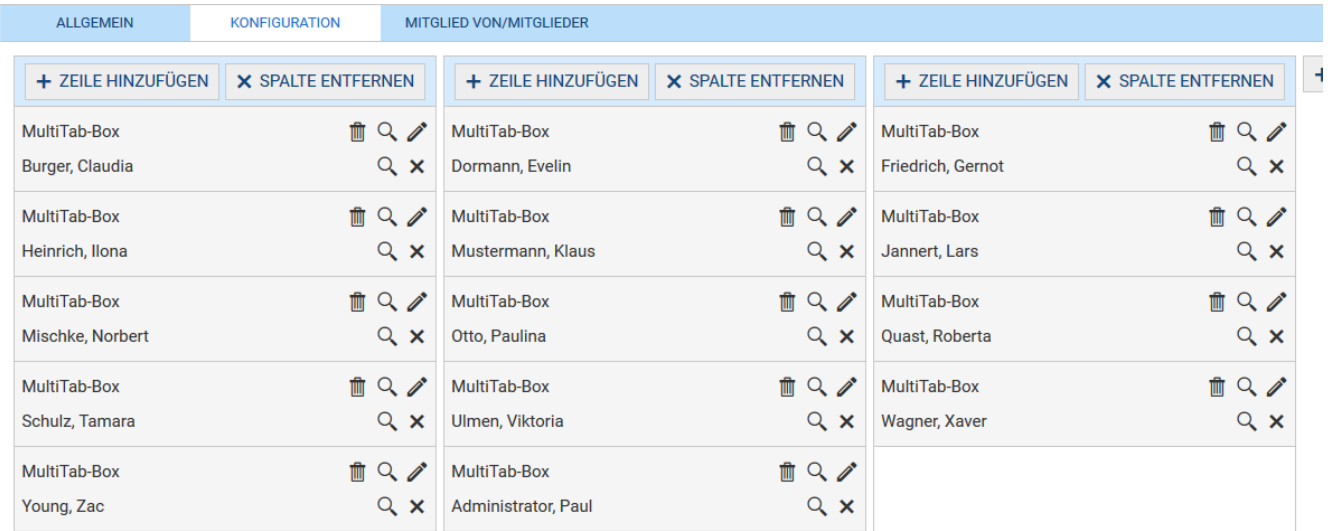

## **Zeiterfassung TiMaS - MultiTab**

#### **2. MultiTab zuordnen**

Auf dem Reiter **Mitglied von/Mitglieder** ordnen Sie das MultiTab den Personen / Berechtigungsgruppen zu, welche das MultiTab einsehen dürfen. Voraussetzung ist, dass auf dem Reiter Allgemein die Einstellung **veröffentlicht für Mitglieder von/Mitglieder** gewählt wurde.

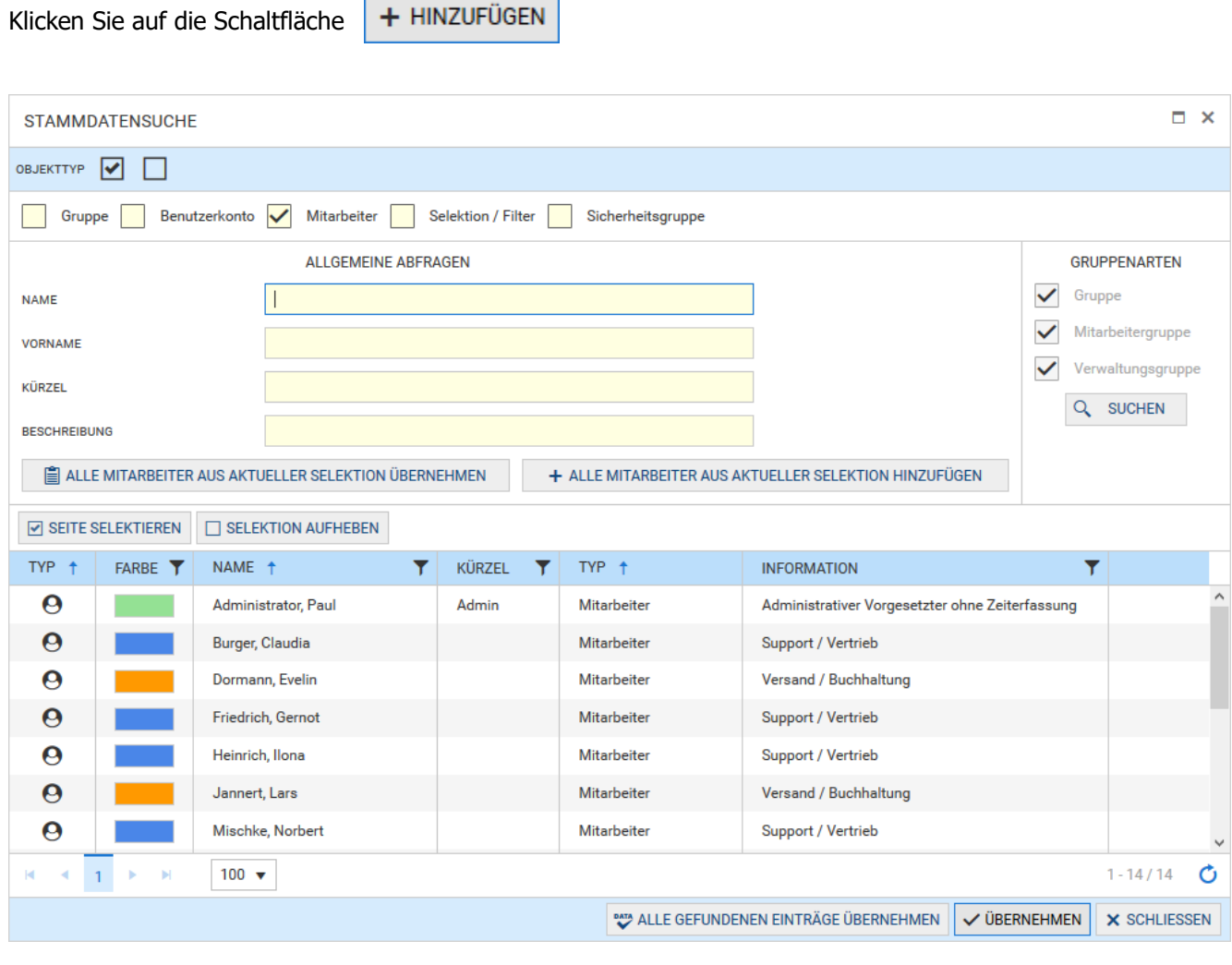

V ÜBERNEHMEN Wählen Sie die gewünschten Einträge aus und klicken Sie auf die Schaltfläche

ALLGEMEIN KONFIGURATION MITGLIED VON/MITGLIEDER + HINZUFÜGEN ENTFERNEN **TYP NAME**  $\overline{\mathbf{r}}$ KÜRZEL Ÿ Typ: Mitarbeitergruppe 88 **Standard MA-Gruppe** Std-MAs

 $\checkmark$  SPEICHERN

Speichern Sie abschließend Ihre Eingaben mit der Schaltfläche

## **Zeiterfassung TiMaS - MultiTab**

#### **3. MultiTab anzeigen**

Wählen Sie in der oberen Menüleiste den Menüpunkt **Auswertung → MultiTab**. Alternativ geben Sie im Suchfeld den Begriff **MultiTab** ein und klicken auf den Menüpunkt.

Des erstellte MultiTab kann nun aus der Auswahl oben links ausgewählt werden.

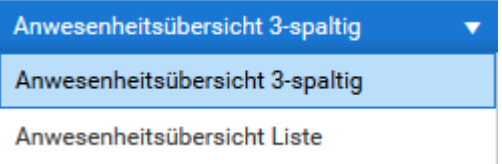

Die Personen und/oder Berechtigungsgruppen erhalten nun die zuvor konfigurierte Ansicht des MultiTabs.

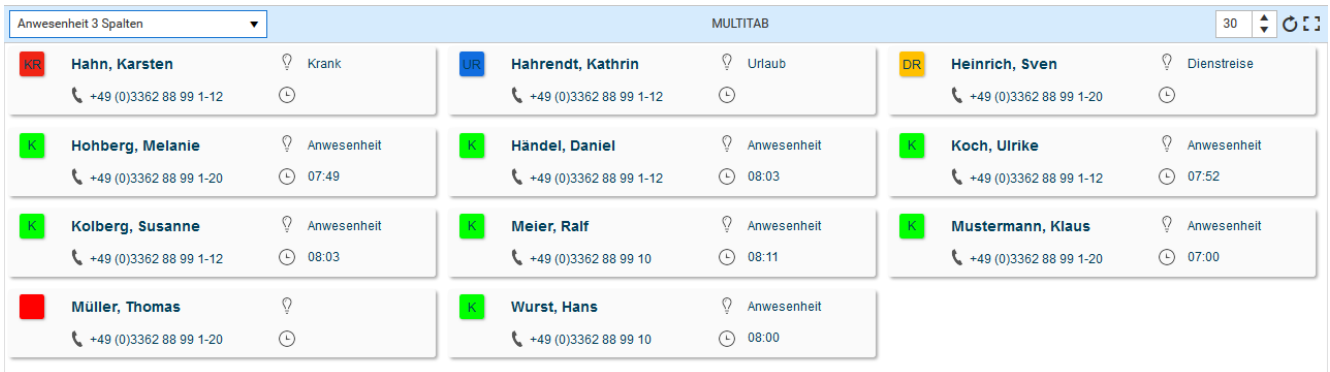

Weitere Informationen zur Konfiguration und Zuordnung des MultiTabs finden Sie über den Menüpunkt **Hilfe**.